## **児童・生徒配布用 IT Teams オンライン授業で困ったときは・・・**

オンライン授業にうまく参加できない、カメラやマイクが使えないなどのときにご覧ください。 確認や設定方法は、説明ページを参照してください。

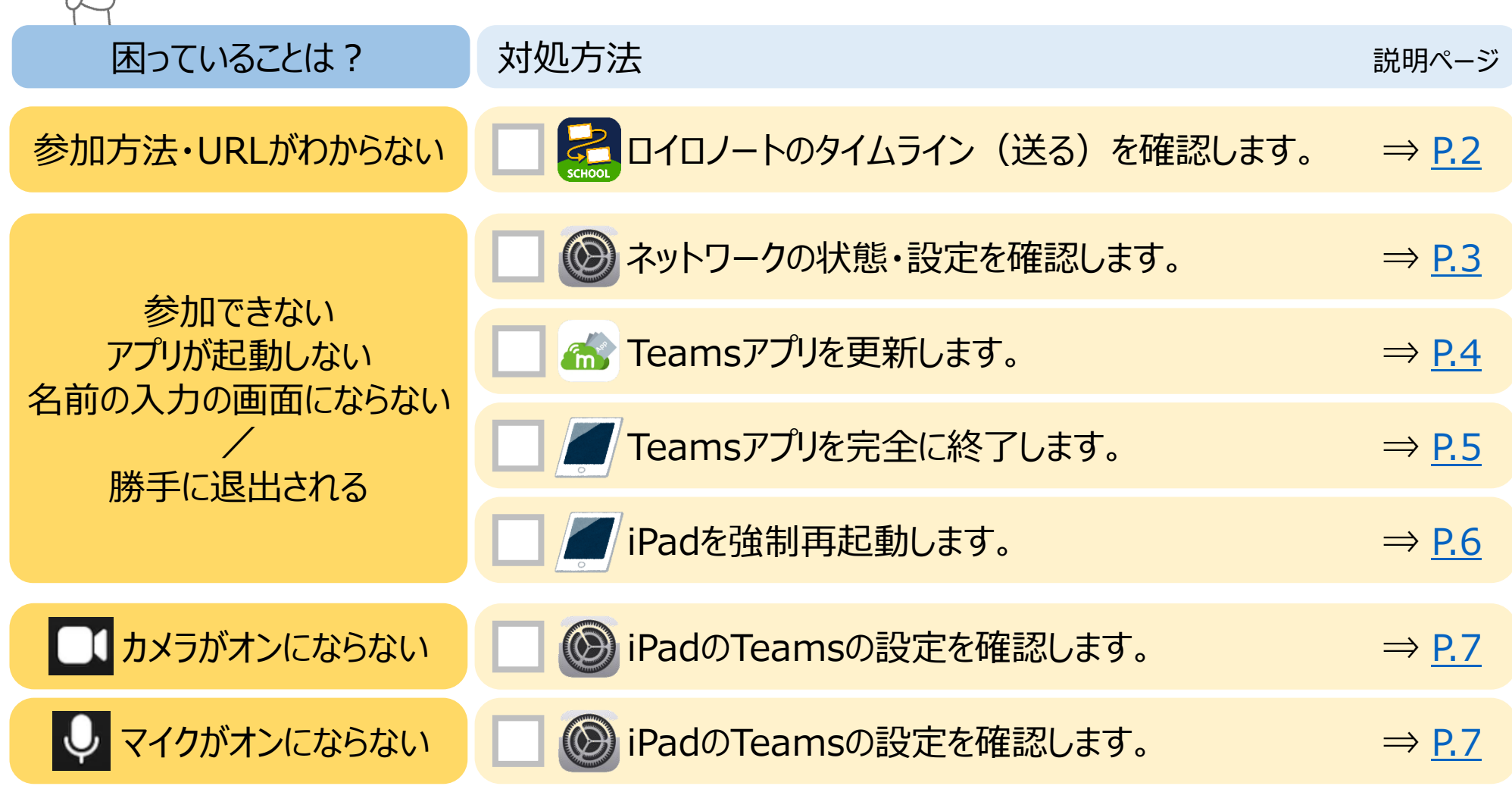

上記の確認や設定をおこなってもTeamsのオンライン授業に 参加できない場合は、学校に連絡してください。

<span id="page-1-0"></span>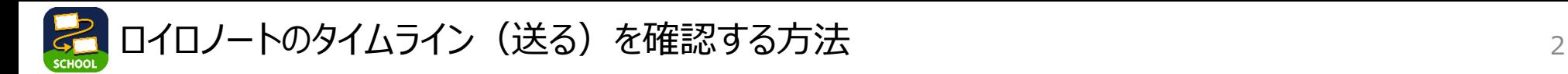

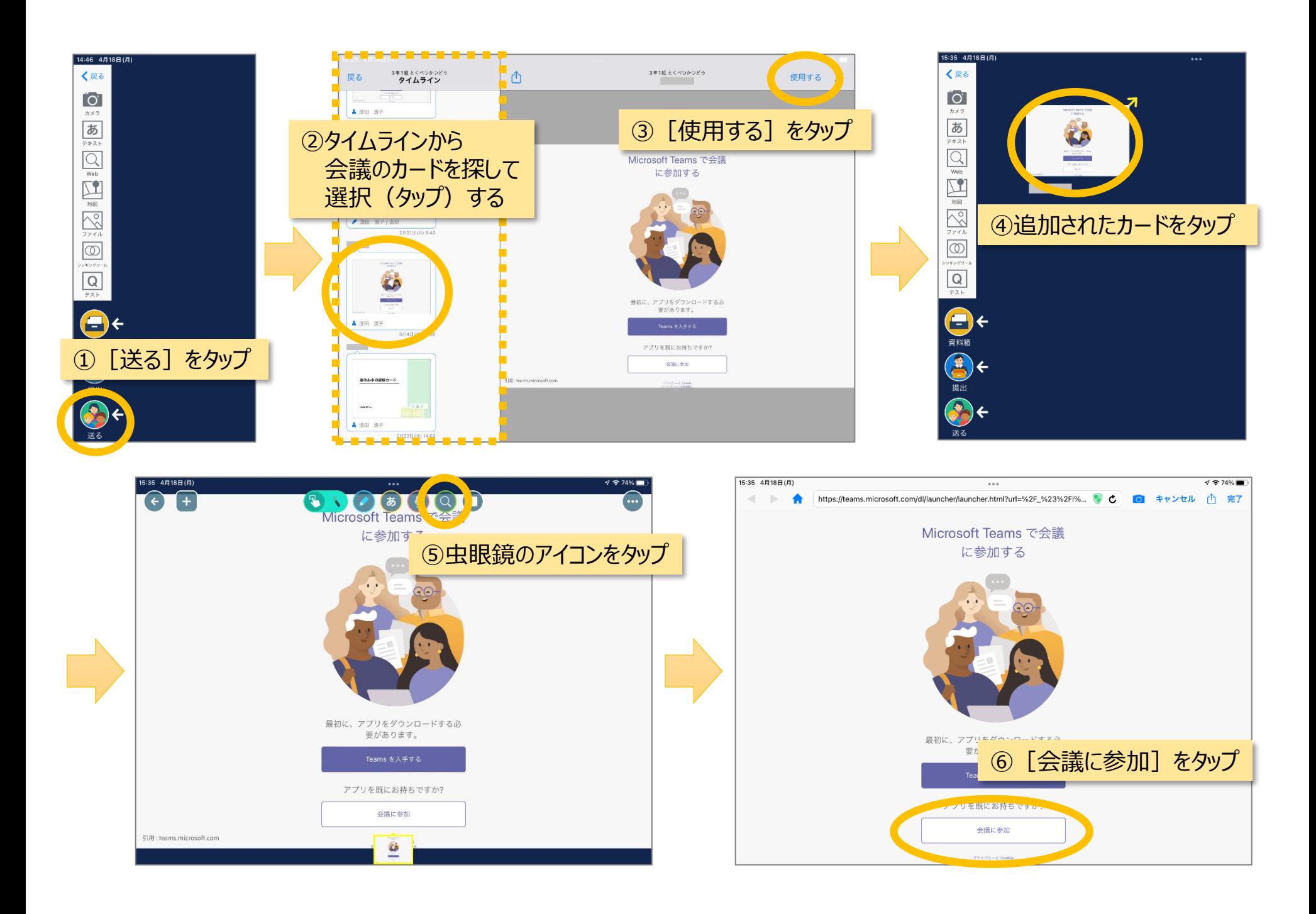

<span id="page-2-0"></span>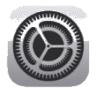

## 【確認①】Wi-Fiのアンテナの状態 を確認します。

アンテナの状態がよくても、Teamsに参加できない場合は、以下の設定をお試しください。

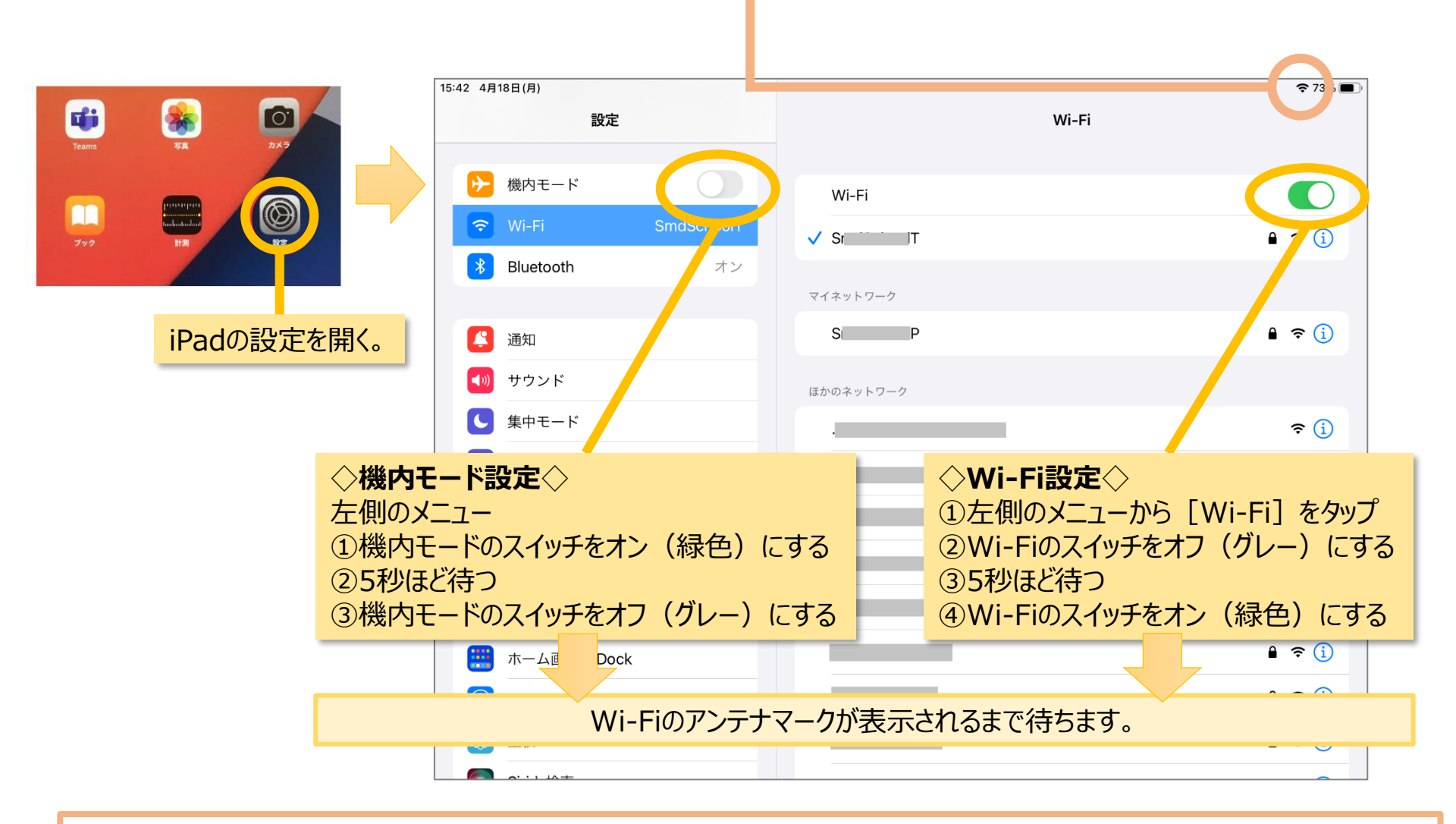

【確認②】Teamsのローカルネットワークの設定を確認します。 (詳細は、[P.7](#page-6-0)をご参照ください。)

<span id="page-3-0"></span>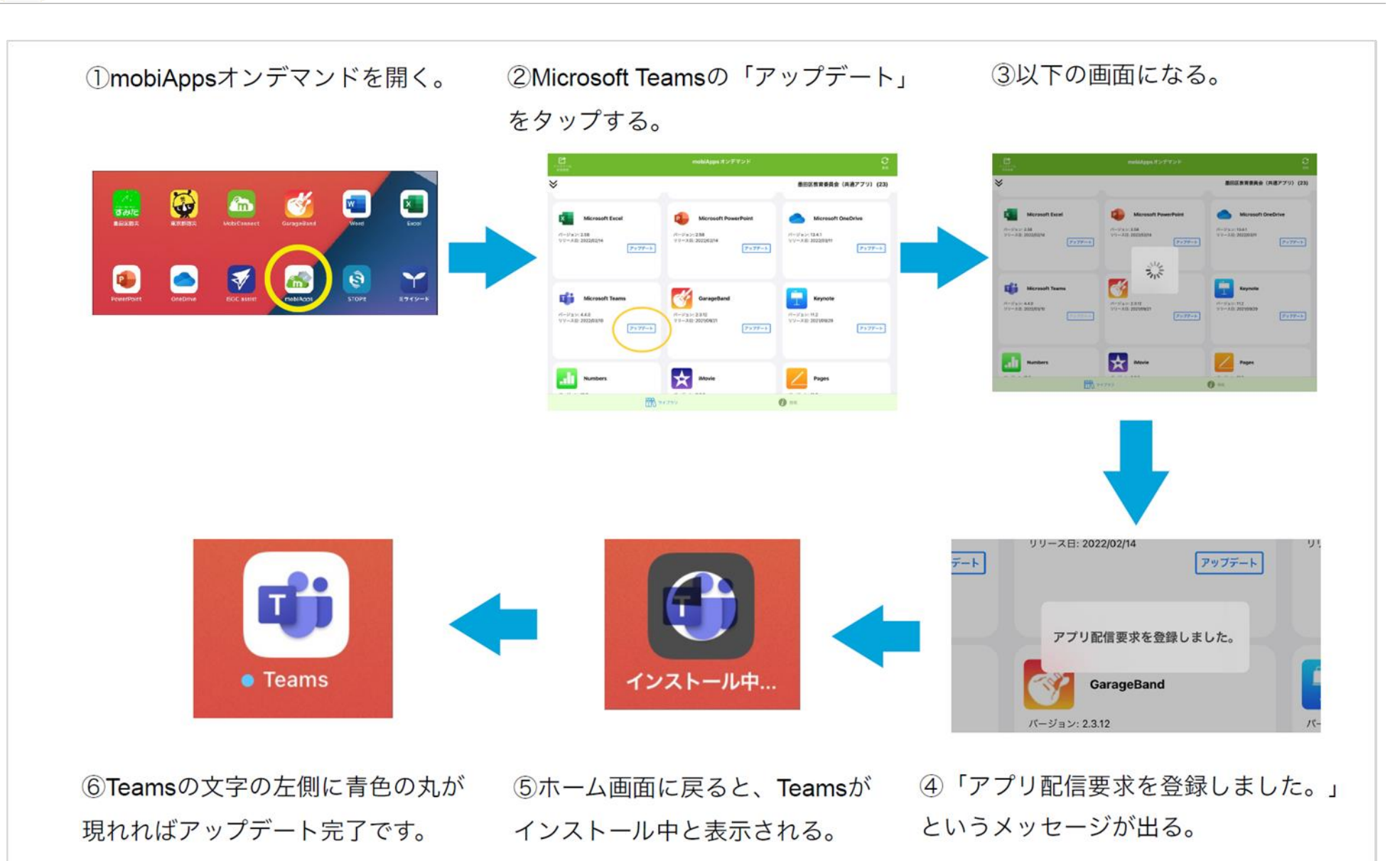

<span id="page-4-0"></span>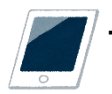

1ホームボタンを素早く2回押します。

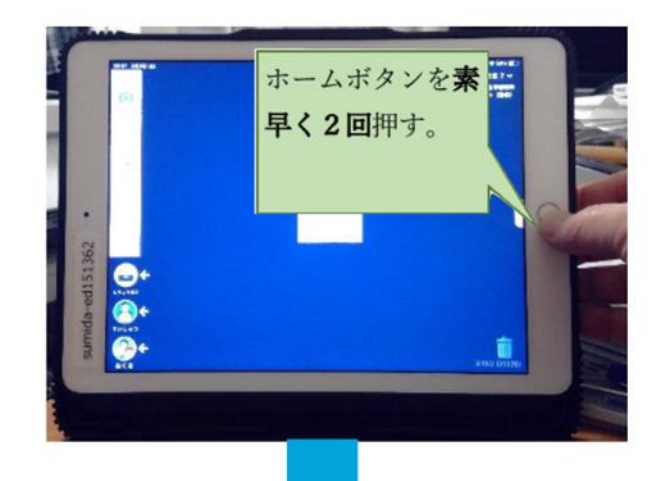

2アプリのプレビューが一覧で表示されます。

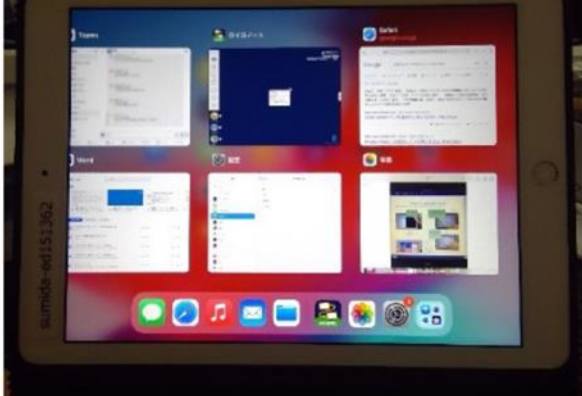

③左右にスワイプしてTeamsを探します。Teamsを 見つけたら上にスワイプして(画面の外に追い出し て) 終了します。

**Blake**zes

**DOULD BROW** 

<span id="page-5-0"></span>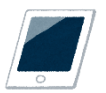

①ホームボタンと電源ボタンを強い力で、 同時に10秒くらい長押しします。

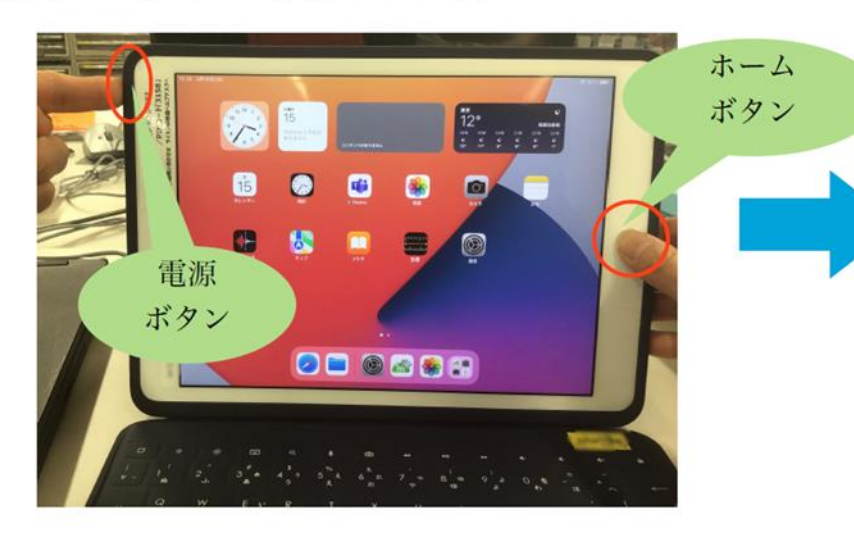

2りんごマークが表示されたら指を放します。

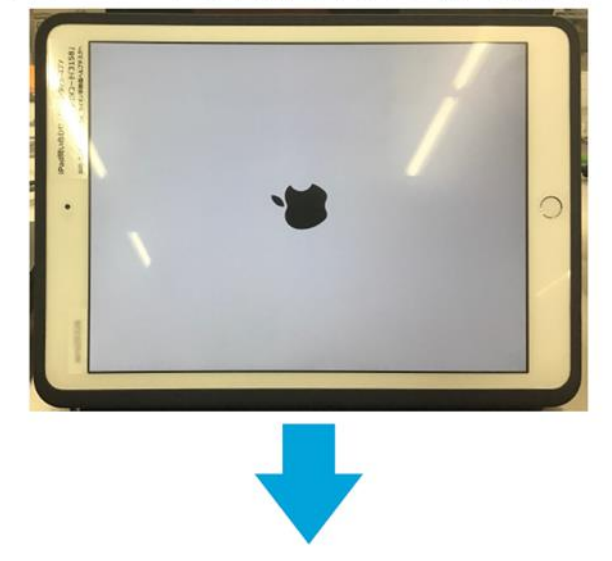

3しばらくすると、以下の画面が表示されま す。再起動完了です。

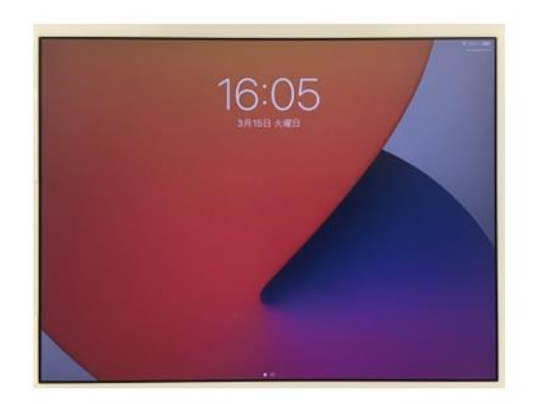

<span id="page-6-0"></span>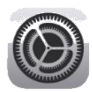

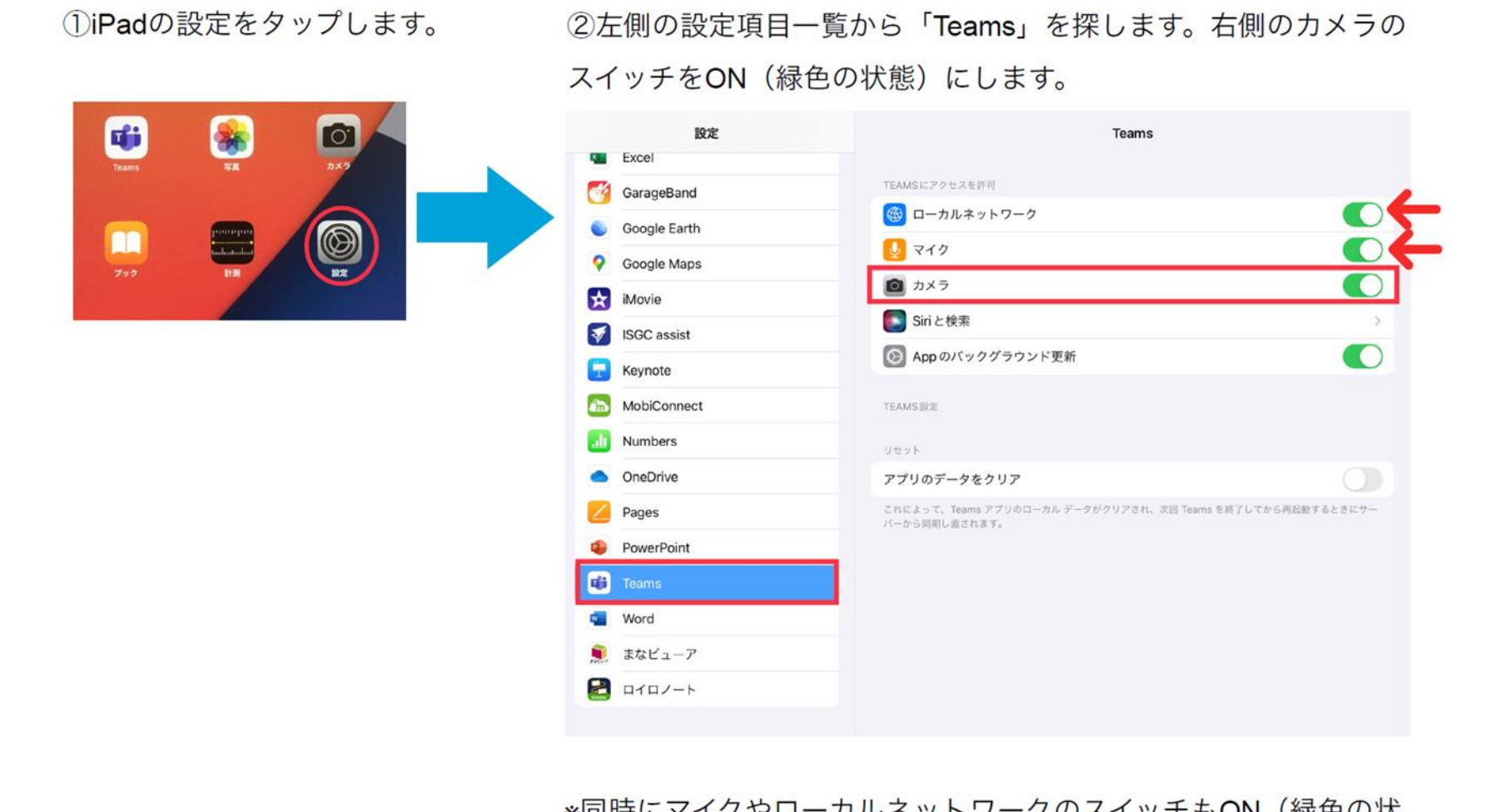

※同時にマイクやローカルネットワークのスイッチもON (緑色の状 熊)になっていることを確認しましょう。OFF (グレー色の状態) になっているとTeamsにうまく繋がりません。